## **How to Change or Update Your Active Directory Password**

Make sure laptop is connected on network in district office or

Connected on SSLVPN or Zscaler if you're teleworking.

1. Press Control + Alt + Delete at the same time on your keyboard.

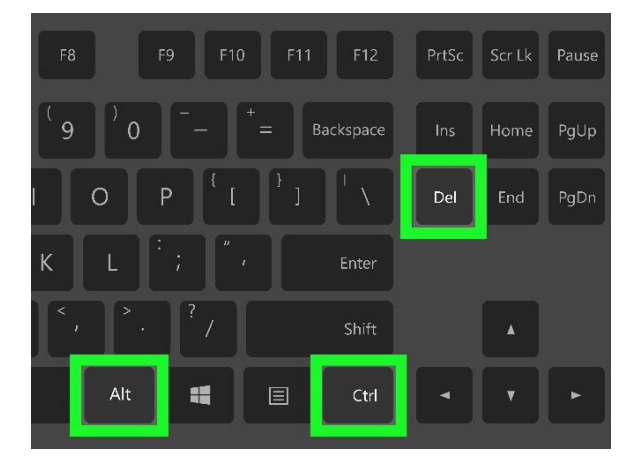

2. Click Change a password.

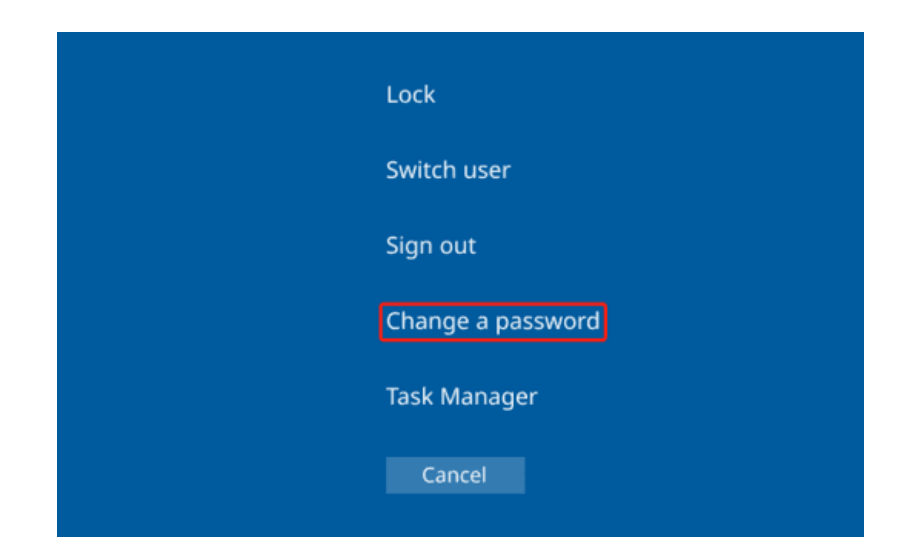

## 3. Enter your old password.

(If you're forgot or don't remember your old password, reach out to local tech or call ITD Help Desk at 562-345-9955)

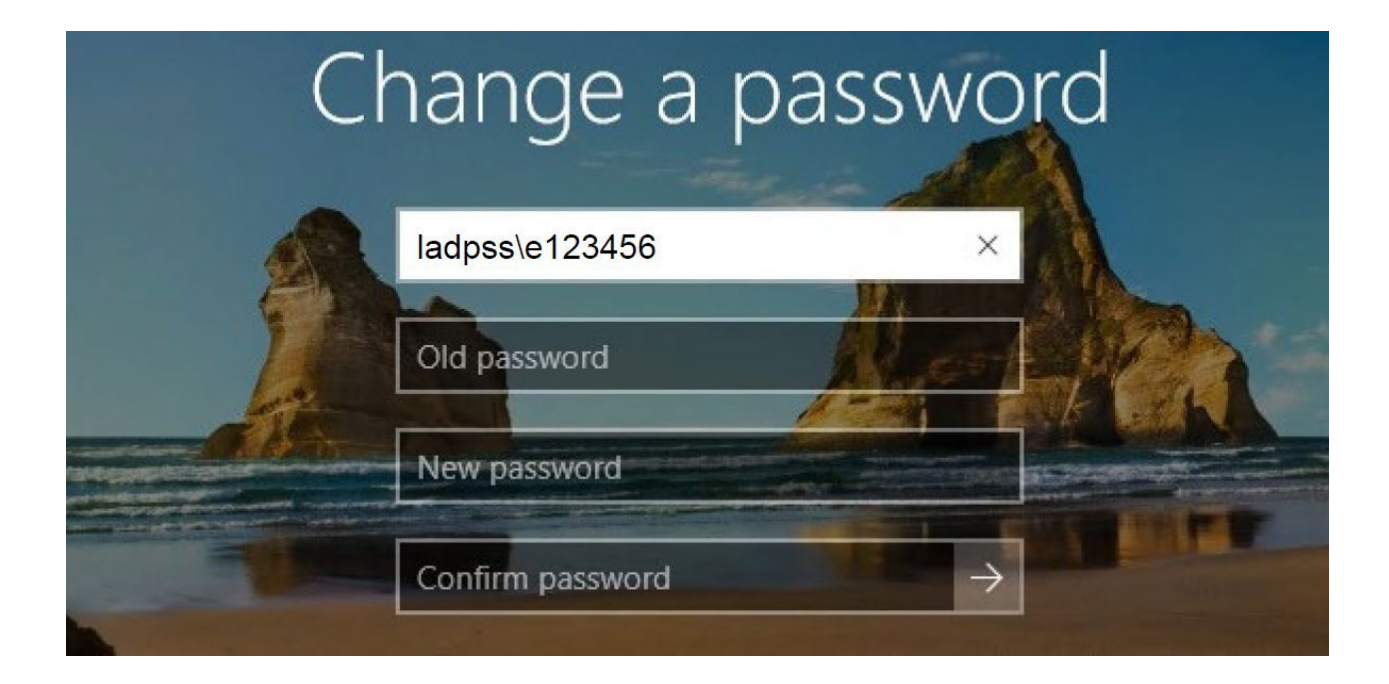

Enter your new password, confirm your new password and press Enter.

[Password guidelines:

The password complexity requirements of your Password must: Be a

minimum of 8 characters.

Contains at least 3 of the 4 following types of characters: Upper case

(A, B, C, D, E ...)

Lower case (a, b, c, d, e ...)

Number (1, 2, 3, 4, ...)

Non alpha-numeric  $(l, \omega, \#, \$\,...)$ 

The previous 6 passwords are remembered and cannot be reused.]

After successfully updating the password, a notification recognizing your password change will appear.

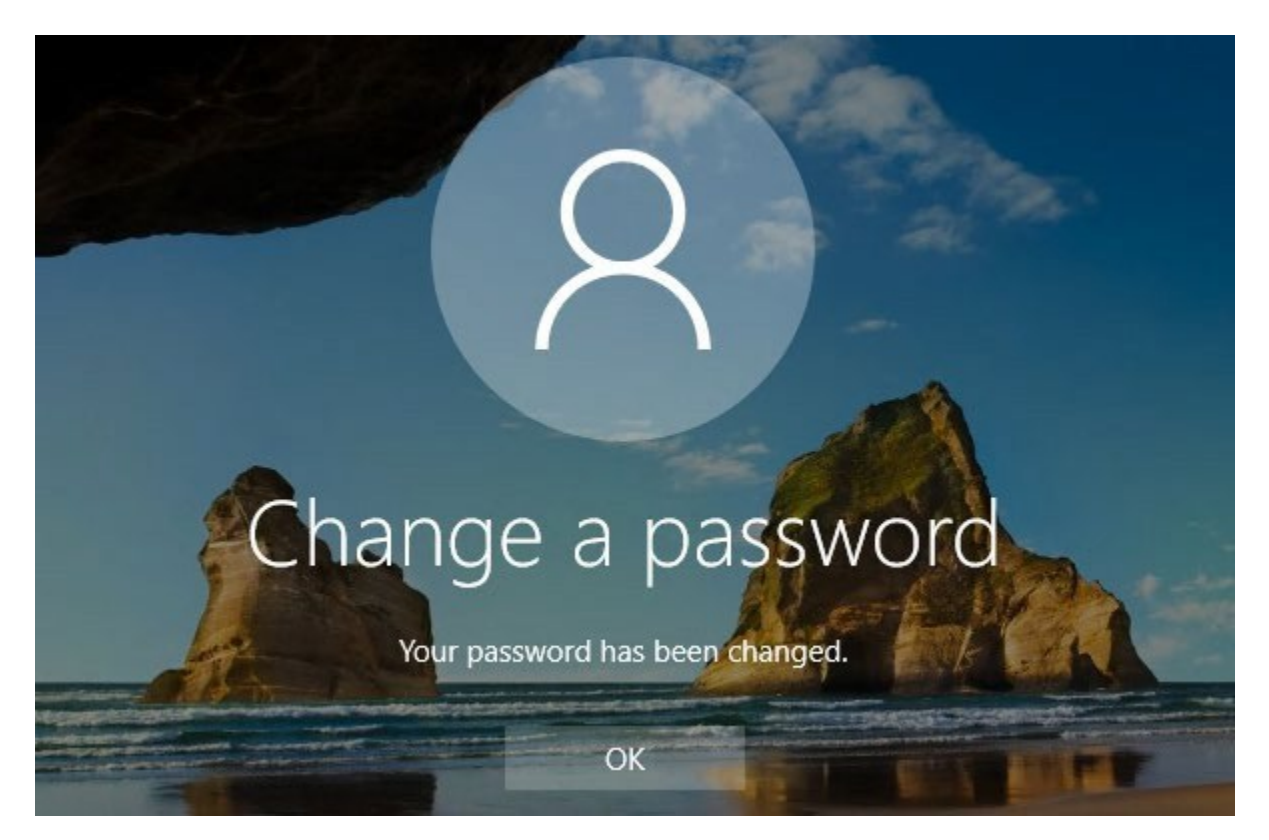

Your password is now updated.

**If you require further assistance, please reach out to your local tech support or the ITD Help Desk at (562) 345-9955.**